## Establishing your Padlet account in Canvas

- First, make the initial connection with Padlet via Modules or Assignments.
- It is important you begin with adding Padlet Modules or Assignments to make the connection with your Harford account.
- 1. In Course Navigation, select Modules.
- 2. Select +

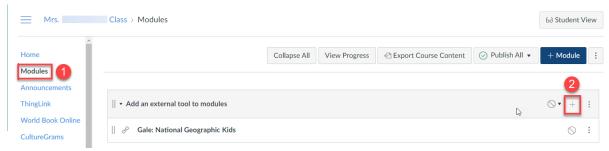

3. Select to add an External Tool. Select Padlet 1.3.

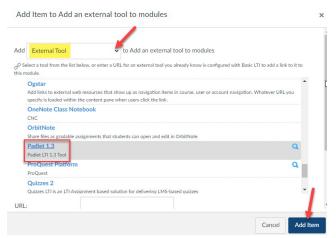

4. If you see this screen, then you will need to import your padlets. Select **Open Dashboard** 

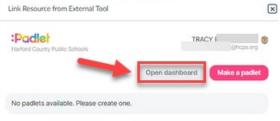

5. Notice the URL begins with Harford.padlet.org. This means you have connected your account correctly.

6. Select the **three dots** at the
bottom of the
page.

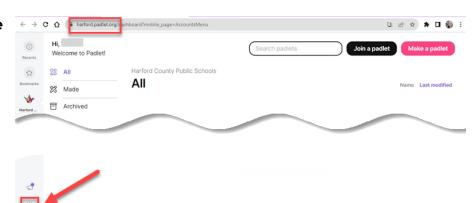

7. Select Import

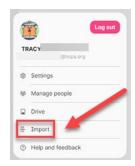

8. You will see this screen.

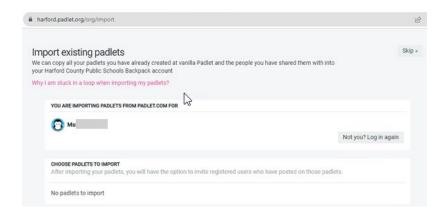

 After a few seconds, you will see the Padlets you have created.

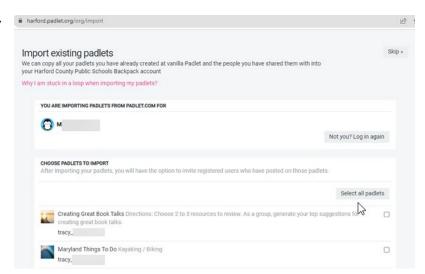

10. Select Import ## padlet(s) or select the ones you would like to import

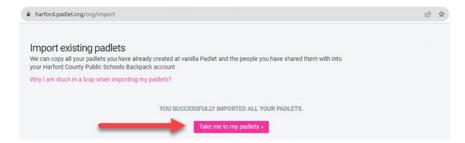

11. You will see the status for importing your padlets

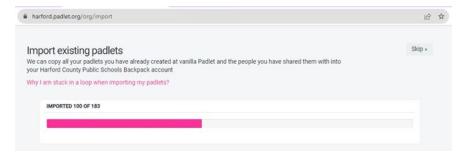

12. Select **Take me to my padlets**to view your
padlets

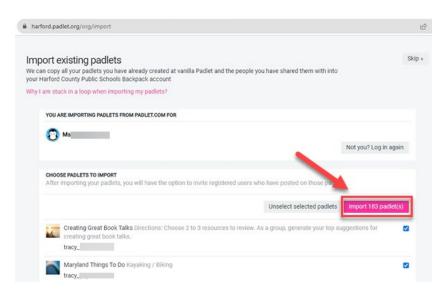